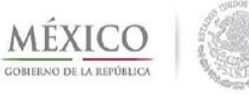

Dirección de Prestaciones Médicas

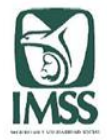

# Unidad 6: CVOED

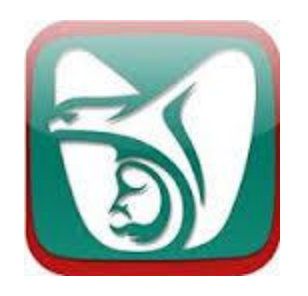

# Tema 2: Catálogo de recursos

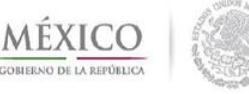

Dirección de Prestaciones Médicas

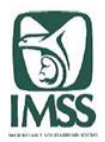

#### **Como parte importante del CVOED, se encuentra el menú Catálogos de recursos.**

Los elementos que lo integran le permitirán contar con herramientas para prever y asignar tareas clave ante una posible situación de emergencia o desastre. Entre estos elementos destaca el disponer de brigadas y comités previamente organizados dispuestos a dar respuesta inmediata ante un suceso perturbador—, así como de los procesos críticos y las tarjetas de acción.

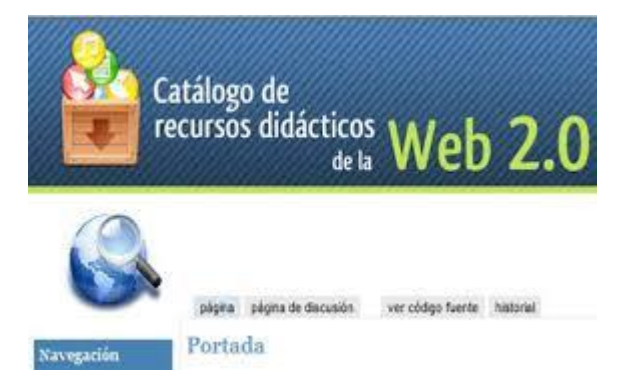

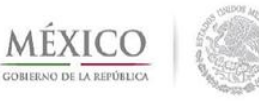

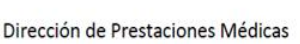

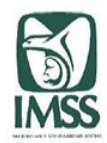

Para ingresar a cada uno de los recursos, de clic en la pestaña correspondiente

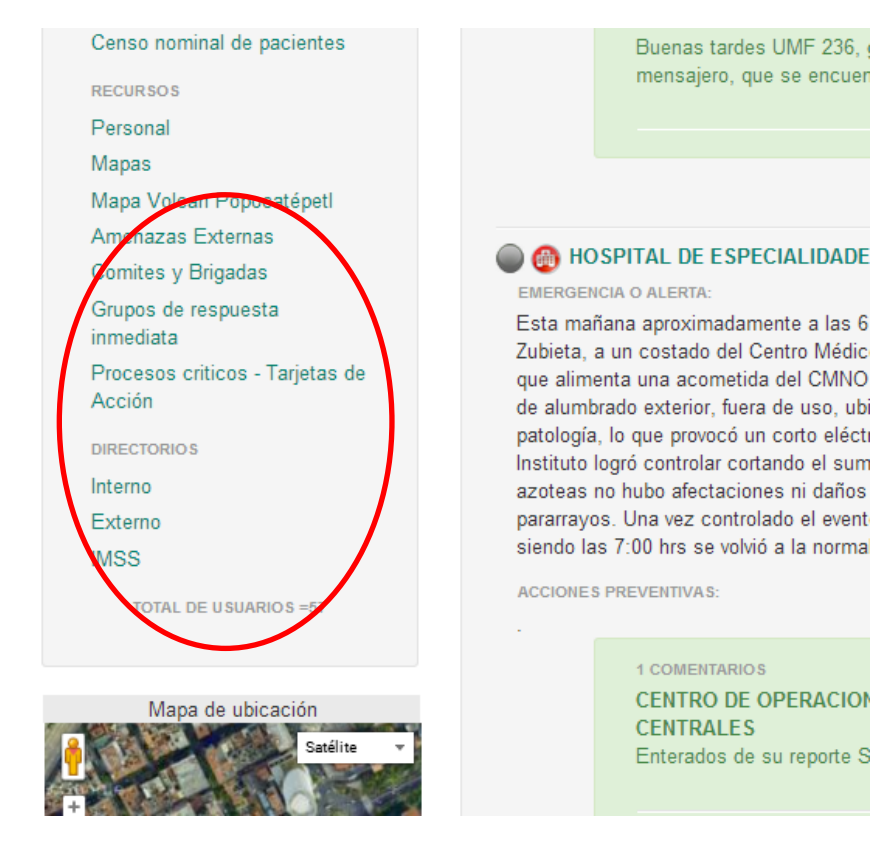

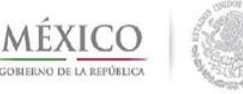

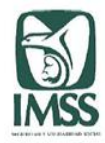

#### **Personal**

Esta carpeta es únicamente de consulta, el sistema proporciona de manera automática la información desplegada, por lo que no es posible modificarla.

En él se proporciona la información relacionada con el número y tipo de personal que labora en la Unidad Operativa.

La información desplegada muestra el total de personal con que cuenta la unidad, el total por tipo de contratación, la clave de cada adscripción, el número de trabajadores asignados a ella y el total de personal por categoría dentro de la Unidad Operativa. La utilidad de este recurso radica en que permite identificar el perfil del personal disponible dentro de una Unidad Operativa para enfrentar emergencias y desastres.

Al ingresar a esta pestaña da la opción de elegir la delegación, unidad y personal que desea consultar.

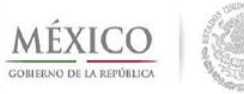

 $TO$ 

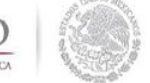

Dirección de Prestaciones Médicas

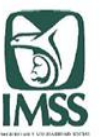

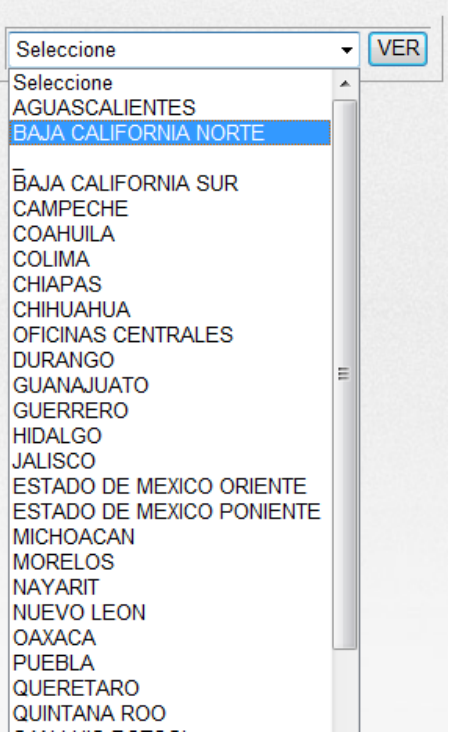

![](_page_4_Picture_22.jpeg)

![](_page_4_Picture_23.jpeg)

![](_page_5_Picture_1.jpeg)

![](_page_5_Picture_3.jpeg)

#### **Mapas**

El catálogo **Mapas** es un recurso de consulta que permite obtener información de las Unidades Operativas geo localizadas dentro de un área específica. Se encuentra disponible para los niveles delegacional y central, por lo que las vistas podrán diferir, ya que el personal de nivel delegacional sólo podrá visualizar las unidades que le corresponden y el personal de nivel central sólo podrá observar información de su área normativa en todo el país, al seleccionar la delegación de su interés.

Para hacer una consulta por medio de la opción **Mapas**, active este recurso desde la página principal; lo ubicará en el menú **Catálogo de recursos**.

![](_page_5_Picture_7.jpeg)

![](_page_6_Picture_1.jpeg)

![](_page_6_Picture_3.jpeg)

Por principio, el sistema muestra en el mapa las Unidades Operativas registradas en la delegación de su elección; al colocar el cursor en el ícono representativo de una unidad, aparecerá un mensaje emergente con sus datos básicos.

![](_page_6_Picture_91.jpeg)

![](_page_7_Picture_1.jpeg)

![](_page_7_Picture_2.jpeg)

![](_page_7_Picture_3.jpeg)

Dé doble clic sobre los datos de la unidad señalada y obtendrá como respuesta la siguiente información:

- Cédula de identificación de la unidad.
- Datos de los integrantes de comités y brigadas.
- Tarjetas de acción y procesos críticos.
- Personal registrado en el directorio interno.
- Personal registrado en el directorio externo.

![](_page_7_Picture_10.jpeg)

![](_page_8_Picture_1.jpeg)

Dirección de Prestaciones Médicas

![](_page_8_Picture_3.jpeg)

Esta información permite obtener datos precisos a fin de agilizar la comunicación con las Unidades Operativas para que en caso de un suceso crítico se pueda establecer contacto con el personal a cargo de ellas.

Los recursos que le permiten acercar, alejar y obtener una vista panorámica dentro del mapa han sido explicados con anterioridad.

![](_page_8_Picture_6.jpeg)

![](_page_9_Picture_1.jpeg)

Dirección de Prestaciones Médicas

![](_page_9_Picture_3.jpeg)

#### **Amenazas externas**

Esta sección está compuesta por un formato en el que se deben ingresar los datos de cada amenaza aledaña a la Unidad Operativa a su cargo y por un mapa en el que deben ubicarse dichas amenazas.

En la página principal del CVOED, deberá dar clic en la opción **Amenazas externas** y posteriormente en **Ingresar** para poder registrar una amenaza.

![](_page_9_Picture_144.jpeg)

![](_page_10_Picture_1.jpeg)

![](_page_10_Picture_2.jpeg)

Para introducir los datos requeridos, deberá dar clic en el recuadro correspondiente:

- Elegir el tipo de amenaza que desea ingresar dentro del desplegado de opciones.
- Indicar, de manera clara y breve, cuál es la amenaza.
- Seleccionar el grado de peligrosidad que representa esa amenaza.
- Colocar la distancia aproximada que hay entre la Unidad Operativa y la amenaza que está siendo registrada.

![](_page_10_Picture_8.jpeg)

![](_page_11_Picture_1.jpeg)

![](_page_11_Picture_3.jpeg)

El sistema arrojará automáticamente la fecha y hora de registro.

Este dato será registrado automáticamente por el sistema y sólo podrá visualizarse en dichos registros.

Georreferenciación de la zona de riesgo que va a ser registrada., deberá ubicar el globo rojo en la zona de riesgo.

Para registrar los datos, deberá dar clic en **Insertar registro;** la información será agregada a la tabla ―**Amenazas externas en Unidad Operativa"** y el mapa de georreferenciación será actualizado por el sistema con los íconos que ejemplifican las amenazas registradas.

![](_page_11_Picture_8.jpeg)

![](_page_12_Picture_1.jpeg)

![](_page_12_Picture_3.jpeg)

Si ya existen amenazas registradas, por favor rectifíquelas y de ser erróneas, elimine el registro y vuelva a darlo de alta correctamente; para ello, vaya a la última columna de la tabla, donde deberá dar clic en **Eliminar registro**.

Una vez que haya hecho sus registros, cierre esta ventana emergente para volver a la página principal del CVOED.

Para ver las actualizaciones en el mapa de georreferenciación de la página principal del CVOED, deberá dar clic en Actualizar la página, en la barra del explorador

![](_page_12_Figure_7.jpeg)

![](_page_13_Picture_1.jpeg)

Dirección de Prestaciones Médicas

![](_page_13_Picture_3.jpeg)

# **Comités y brigadas**

**El catálogo Comités y brigadas** cuenta con dos carpetas a requisitar. La primera está destinada a comités y le permite ingresar los datos de los integrantes del Comité de Operaciones de Emergencias (COE) de su Unidad Operativa. En la segunda, la cual está destinada a las brigadas, es posible ingresar los datos personales y de contacto de los integrantes de las brigadas formadas en su Unidad Operativa.

Para acceder a esta opción, deberá localizarla en la sección de **Catálogos de recursos** y dar clic en ella; aparecerán las siguientes opciones:

![](_page_13_Picture_210.jpeg)

![](_page_13_Picture_8.jpeg)

![](_page_14_Picture_1.jpeg)

![](_page_14_Picture_3.jpeg)

- **Nuevo Integrante de Comité**: elija esta opción para ingresar a un nuevo integrante del comité.
- **Nuevo Integrante de Brigada**: elija esta opción si desea ingresar datos de un integrante de brigada.
- **Comité:** aparecerán las opciones Coordinador general, Secretario ejecutivo y 9 Vocales designados con letras de la A a la I. Si usted no está familiarizado con los integrantes del comité, acuda a los documentos de capacitación del CVOED y revise el tema correspondiente.
- **Matrícula:** anote el número de la matrícula del trabajador.
- **Apellido paterno:** existe un campo exclusivo para el apellido paterno.
- **Apellido materno:** en este espacio sólo pondrá el apellido materno del nuevo integrante.
- **Nombres:** en este espacio sólo ingresará el nombre o nombres del nuevo integrante.
- **Área de trabajo:** se refiere a la adscripción a la que pertenece el nuevo integrante.

![](_page_15_Picture_1.jpeg)

![](_page_15_Picture_2.jpeg)

![](_page_15_Picture_3.jpeg)

- **Turno:** seleccione la opción que corresponda a este contacto.
- **Profesión:** deberá registrar la profesión del nuevo integrante.
- **Conmutador:** número telefónico correspondiente a la Unidad Operativa.
- **Extensión:** la extensión que permita contactar lo dentro de la unidad.
- **Teléfono directo:** si existe una línea de contacto directa dentro del IMSS, anotarla.
- **Teléfono particular:** deberá anotar el número de telefonía fija particular e incluir la clave lada.
- **Celular:** es importante que el número del celular se ingrese con la clave lada para poder proporcionar completos los datos de contacto.
- **Email IMSS:** anotar el correo institucional. En caso de no contar con este, deberá poner: [notengo.correo@imss.gob.mx](mailto:notengo.correo@imss.gob.mx)
- **Email externo:** anotar el correo personal, en caso de tener uno

![](_page_15_Picture_285.jpeg)

![](_page_16_Picture_1.jpeg)

![](_page_16_Picture_3.jpeg)

Para ingresar a un **Nuevo integrante de brigada**, active el botón **Nuevo Integrante De Brigadas**. Aparecerá un formato muy similar al de registro de nuevo integrante de comité, lo único que cambia es la primera opción:

**Brigada:** el sistema le pide seleccionar el tipo de brigada que corresponde al nuevo integrante y le proporcionará las siguientes opciones:

- **Seguridad.**
- Soporte básico de vida.
- Control y extinción de incendios.
- Control de fluidos y energéticos.
- Evacuación.

![](_page_16_Picture_182.jpeg)

![](_page_17_Picture_1.jpeg)

![](_page_17_Picture_3.jpeg)

Si usted no está familiarizado con las brigadas, acuda a los documentos de capacitación del CVOED y consulte el tema.

Finalmente, tanto en comités y brigadas active el botón **Insertar Registro**; como respuesta, obtendrá un listado con la información de todos los integrantes registrados del comité o brigada y al final de la lista el nuevo registro. Si desea eliminar a un integrante, deberá activar la opción **Eliminar Registro** en la última columna de la lista desplegada.

Al registrar a un nuevo integrante, ya sea en comités o brigadas, el sistema le solicitará algunos datos de manera obligatoria para permitirle **Insertar el registro**

![](_page_17_Picture_7.jpeg)

![](_page_17_Picture_8.jpeg)

![](_page_18_Picture_1.jpeg)

![](_page_18_Picture_3.jpeg)

#### **Grupos de Respuesta Inmediata (GRI)**

Esta sección se encuentra habilitada sólo para el nivel central, el delegacional y el de las UMAE´s, ya que son ellos quienes pueden concentrar la totalidad de los GRI.

Está compuesta por un formato, en el cual se deben ingresar los datos por cada integrante que conforma un determinado GRI.

![](_page_18_Picture_131.jpeg)

![](_page_19_Picture_1.jpeg)

![](_page_19_Picture_2.jpeg)

![](_page_19_Picture_3.jpeg)

En la página principal del CVOED, deberá dar clic en la opción **Grupos de Respuesta Inmediata** y posteriormente en **Nuevo integrante GRI** para poder comenzar el registro.

- Para introducir los datos requeridos, deberá dar clic en el recuadro correspondiente:
- Nombre del perfil que tiene el integrante a registrar.
- Número de matrícula asignada por el IMSS.
- Apellido paterno del integrante a registrar.
- Apellido materno del integrante a registrar.
- Anotar el nombre(s) completo(s).
- Ingresar el nombre de la Unidad Operativa a la que pertenece.
- Seleccione del listado desplegable el turno en el que normalmente trabaja el integrante.
- Indique la especialidad con la que cuenta el integrante a registrar.
- Si el especialista cuenta con el curso American Cardiac Life Suport, American Traumatologic Life Suport y/o Basic Life Suport, seleccione **Sí**; en caso contrario, elija **No**.

![](_page_20_Picture_1.jpeg)

![](_page_20_Picture_3.jpeg)

• Si el integrante es evaluador del programa Hospital Seguro, deberá seleccionar **Sí**; en caso contrario, elija la opción **No**.

- Número de conmutador con clave lada.
- Número de extensión directa de este integrante.
- Número telefónico institucional directo de este integrante.
- Número telefónico particular de este integrante.
- Número celular del integrante.
- Correo electrónico institucional del integrante. De no contar con el deberá poner: [notengo.correo@imss.gob.mx](mailto:notengo.correo@imss.gob.mx)
- Correo electrónico personal del integrante.

![](_page_20_Picture_12.jpeg)

![](_page_21_Picture_1.jpeg)

Dirección de Prestaciones Médicas

![](_page_21_Picture_3.jpeg)

Para registrar los datos, deberá dar clic en **Insertar registro** para que la información sea agregada a la tabla de registro **Grupo de Respuesta Inmediata**.

Si ya existen integrantes registrados, por favor rectifíquelos y de ser erróneos, elimine el registro y vuelva a darlo de alta correctamente; para ello, vaya a la última columna de la tabla, donde deberá dar clic en **Eliminar registro**.

Una vez que haya hecho sus registros, cierre esta ventana emergente para volver a la página principal del CVOED.

![](_page_22_Picture_1.jpeg)

![](_page_22_Picture_3.jpeg)

#### **Procesos críticos y tarjetas de acción**

Esta sección está compuesta por dos apartados: el primero referente al proceso crítico y el segundo alusivo a la tarjeta de acción.

En la página principal del CVOED, deberá dar clic en la opción **Procesos críticos y tarjetas de acción** y posteriormente en **Ingresar proceso** para poder registrar uno.

Para introducir los datos requeridos para el **Proceso crítico**, deberá dar clic en el recuadro correspondiente:

![](_page_22_Picture_166.jpeg)

![](_page_23_Picture_1.jpeg)

Dirección de Prestaciones Médicas

![](_page_23_Picture_3.jpeg)

- Conforme vaya ingresando un proceso crítico, le deberá asignar un número progresivo: 1, 2, 3…
- Nombre del área a la que le corresponde el proceso crítico a registrar.
- Nombre asignado al proceso que se está registrando.
- Descripción breve y clara del proceso crítico.
- Deberá ubicar el tipo de proceso crítico al que pertenece:
- Cíclico: Indica que dicho proceso es constante o continuo: ej. Proceso de atención en urgencias.
- $\checkmark$  Único: Indica que dicho proceso sólo se presenta una vez: ej. Proceso de activar al Comité de Operación de Emergencias.
- $\checkmark$  Intermitente: Indica que dicho proceso es discontinuo: ej. El suministro de combustible o diesel para casa de máquinas se hace cuantas veces sea necesario, en forma intermitente.

![](_page_24_Picture_1.jpeg)

Dirección de Prestaciones Médicas

![](_page_24_Picture_3.jpeg)

- Deberá seleccionar la fase del evento perturbador en el que se debe activar este proceso crítico.
- $\checkmark$  Aguda 72hrs: Cuando el proceso crítico debe ser activado dentro de las primeras 72 hrs. después de ocurrido el evento. Ejemplo: Expansión de áreas
- $\checkmark$  Subaguda 3 a 15 días: Si el proceso crítico se activa después de las primeras 72 hrs y hasta los 15 días después de una situación de emergencia o desastre. Ejemplo: Movilización de recursos de reserva estratégica
- Vuelta a la normalidad más de 15 días: Si el proceso crítico debe ser activado después de 15 días de ocurrido un evento adverso.
- Todas**:** Si el proceso crítico puede ser activado en cualquiera de las 3 fases anteriores. Ejemplo: Atención continua a saldo masivo de víctimas
- Objetivo o efecto esperado: Descripción del objetivo del proceso crítico o bien del efecto que se espera al activarlo.
- Áreas de vinculación internas y externas: Identificar y registrar las áreas, dentro del IMSS y fuera de él, con las que debe interactuarse para garantizar el proceso crítico.
- Sedes: Indique cuál es su sede natural, y, si ya se han asignado, las sedes alternas.

![](_page_25_Picture_1.jpeg)

![](_page_25_Picture_3.jpeg)

#### • **Requerimientos técnicos:**

Describa los requerimientos técnicos que son necesarios para cumplir a cabalidad este proceso crítico.

#### • **Requerimiento oficina:**

Describa los requerimientos de oficina que son necesarios para garantizar este proceso crítico.

• Opcional (incluir cualquier otro elemento que sea indispensable para el proceso critico)] Si existen otros elementos necesarios para el proceso crítico, se anotarán en este espacio.

![](_page_25_Picture_9.jpeg)

![](_page_26_Picture_1.jpeg)

![](_page_26_Picture_3.jpeg)

- Una vez terminado el formato, deberá dar clic en **Insertar registro** para quela información sea guardada y agregada a la tabla de registro.
- Si ya existen procesos críticos, podrá consultarlos con la opción **Ver,** así como rectificar y, de ser necesario, modificar información con la opción **Editar**, ambas ubicadas en la primera columna de la tabla.

![](_page_26_Figure_6.jpeg)

![](_page_27_Picture_1.jpeg)

![](_page_27_Picture_3.jpeg)

Una vez ingresado un proceso crítico, deberá vincularse con una tarjeta de acción para que el sistema detecte la tarea concluida y lo registre en la sección de Monitoreo de **Unidades Operativas**.

Para ello, deberá dar clic en **Tarjeta de acción** el proceso crítico con la que desea vincularlo y posteriormente en **Nueva tarjeta de acción**.

Para introducir los datos requeridos para la tarjeta de acción, deberá dar clic en el recuadro correspondiente:

Si el tipo de desastre sucede fuera de las instalaciones de la Unidad Operativa, deberá seleccionar la opción **Externo**, si acontece dentro de ellas, elija **Interno.** Dé prioridad a las del tipo interno.EJEMPLO DE TARJETA DE ACCIÓN

![](_page_27_Picture_8.jpeg)

![](_page_28_Picture_1.jpeg)

![](_page_28_Picture_3.jpeg)

#### **Tarjetas de acción**

Deberá seleccionar el nombre del responsable de este proceso crítico, que será el encargado de la tarjeta de acción. Del **directorio interno** se vincula la información de estos nombres, por lo que si aún no se ingresan datos en esa sección, no podrán ser registrados en la opción desplegable.

En caso de que el responsable de la tarjeta de acción tenga un cargo en el comité de operaciones o en alguna de las brigadas, deberá anotarlo. De lo contrario, deberá dejarlo en blanco.

Anotar clara, breve y secuencialmente las acciones a ejecutar durante la fase de primeras horas (horas obscuras).

Anotar clara, breve y secuencialmente las acciones a ejecutar en las horas subsecuentes.

![](_page_28_Picture_9.jpeg)

![](_page_29_Picture_1.jpeg)

![](_page_29_Picture_3.jpeg)

Una vez terminado el formato, deberá dar clic en **Ingresar tarjeta** para que la información sea guardada y vinculada al proceso crítico.

Si desea revisar la información añadida, deberá cerrar la ventana emergente e ingresar nuevamente a la sección de **Procesos críticos y tarjetas de acción**; posteriormente a la celda **Tarjetas de acción**. Si es necesario, haga modificaciones con la opción **Editar**.

Al concluir, cierre la ventana emergente para volver a la página principal del CVOED.

![](_page_29_Picture_7.jpeg)

![](_page_30_Picture_1.jpeg)

![](_page_30_Picture_3.jpeg)

#### **Directorios**

El uso adecuado de los directorios de contacto permite agilizar la comunicación necesaria para solicitar ayuda en caso de emergencias y desastres, para hacer seguimiento de las necesidades que se van generando y, finalmente, para poder tomar las decisiones correctas de distribución de recursos.

El menú Directorios dispone de tres carpetas: un directorio interno, uno externo y un directorio IMSS.

![](_page_30_Picture_7.jpeg)

![](_page_31_Picture_1.jpeg)

Dirección de Prestaciones Médicas

![](_page_31_Picture_3.jpeg)

En general, su función es tener concentrada en un solo lugar la lista de todas las personas, dentro de la institución o fuera de ella, que pueden ayudar a enfrentar una situación de crisis, emergencia o desastre. Junto con los nombres de las personas o instituciones, es importantísimo contar con los datos de contacto, como teléfonos fijos y celulares o correos electrónicos.

Los directorios de contacto son bases de datos de registro y consulta que requieren de constante actualización por parte del encargado de cada Unidad Operativa o personal designado para tal fin para lograr su cometido.

![](_page_31_Picture_216.jpeg)

![](_page_32_Picture_1.jpeg)

Dirección de Prestaciones Médicas

![](_page_32_Picture_3.jpeg)

# **Directorio interno**

En el directorio interno se deben registrar los datos completos de las personas que integran el cuerpo directivo de la Unidad, por ejemplo: En el caso de una Unidad Hospitalaria, deben estar los datos del director de la Unidad, el subdirector médico, el subdirector administrativo, los coordinadores o subdirectores de cada uno de los diferentes turnos, jefes de piso de áreas como cirugía, pediatría, urgencias, quirófano, medicina interna, laboratorio, radiología, de conservación, enfermeras, trabajo social, y jefe de servicios básicos.

En este directorio se debe contemplar a los integrantes del cuerpo de gobierno de la Unidad Hospitalaria en su totalidad.

El objetivo es que, en caso de una situación crítica, contemos con los contactos de aquellas personas con autoridad para la toma de decisiones dentro de la Unidad Operativa, sin importar la hora del día o la noche.

![](_page_32_Figure_8.jpeg)

![](_page_33_Picture_1.jpeg)

![](_page_33_Picture_3.jpeg)

Para ingresar datos, realice los siguientes pasos:

- En la sección de Directorios, deberá seleccionar la opción **Directorio interno**.
- Para agregar a una persona nueva en el directorio, deberá dar clic en **Ingresar**.

![](_page_34_Picture_1.jpeg)

Dirección de Prestaciones Médicas

![](_page_34_Picture_3.jpeg)

Aparecerá un formato de llenado. Posicione su cursor en el primer espacio en blanco a llenar; deberá registrar la información que ahí se le solicita:

- **Nombre:** se anota el nombre de la persona que se desea ingresar en la base de datos. Esta persona puede ser titular del cargo o encargado temporal; lo importante es que tenga la responsabilidad.
- **Matrícula:** anote el número de la matrícula del trabajador.
- **Turno:** seleccione la opción que corresponda a este contacto.
- **Cargo:** puesto que ocupa la persona a registrar.
- **Domicilio particular:** dirección particular del personal que está registrando.
- **Red VPN**: coloque el número de su red telefónica privada institucional.
- **Celular con clave Lada:** es importante que el número del celular se ingrese con la clave Lada para poder proporcionar los datos de contacto completos.

![](_page_34_Picture_310.jpeg)

![](_page_34_Picture_13.jpeg)

![](_page_35_Picture_1.jpeg)

![](_page_35_Picture_3.jpeg)

- **Nextel:** si el personal de confianza tiene este servicio, proporcione el dato.
- **Teléfono particular con clave Lada:** deberá anotar el número de telefonía fija particular e incluir la clave Lada.
- **Otro teléfono:** de tener otro teléfono, anotar el número completo.
- **Correo IMSS:** anotar el correo electrónico institucional. En caso de no contar con este, deberá poner: [notengo.correo@imss.gob.mx](mailto:notengo.correo@imss.gob.mx)
- **Correo particular:** anotar el correo electrónico personal, en caso de tener uno.
- **Titular/Suplente:** seleccione, entre las dos opciones, la que se aplique al registro actual.
- **Número de orden**: corresponde al número con el que usted desee que el sistema ordene a los contactos ingresados (coloque el número 1 para la persona que vaya en primer lugar, luego el 2 y así sucesivamente).

![](_page_36_Picture_1.jpeg)

![](_page_36_Picture_3.jpeg)

- Al terminar de ingresar los datos de una persona, debe dar clic en el recuadro Enviar para que el sistema reconozca la nueva información.
- Para ingresar los datos de un nuevo contacto, repita los pasos 1, 2 y 3.
- Para regresar a la página principal, dé clic en **CLOSE** o active la flecha de regreso del navegador.
- En caso de querer modificar los datos de un contacto ya registrado, dé clic en la opción Editar y realice los cambios necesarios; al concluir, dé clic en Editar.
- Para eliminar toda la información de un contacto en el directorio, dé clic en la opción Borrar y confirme la orden dando clic en Aceptar.

![](_page_37_Picture_1.jpeg)

![](_page_37_Picture_3.jpeg)

![](_page_37_Picture_124.jpeg)

Al ingresar los datos de los integrantes de su cuerpo directivo, algunos de los espacios pueden quedar en blanco, pero existen otros que deben ser requisitados forzosamente. Si usted no ha llenado alguno de estos espacios, el sistema no avanza y le da el aviso de que hay un espacio que debe completarse

![](_page_38_Picture_1.jpeg)

![](_page_38_Picture_3.jpeg)

#### **Directorio externo**

El directorio externo permite ingresar los datos de aquellas instituciones ajenas al IMSS, así como del personal externo requerido en caso de emergencia. Entre los contactos a incluir en este directorio están:

- Proveedores de insumos y servicios, materiales de curación, medicamentos, artículos de oficina, entre otros.
- Cuerpos de auxilio como la Cruz Roja Mexicana, departamentos de bomberos, etcétera.
- Cuerpos policiacos, Municipales, Estatales, Federales o autoridades de protección civil.
- Instancias militares como SEDENA O SEMAR.

![](_page_39_Picture_1.jpeg)

Dirección de Prestaciones Médicas

![](_page_39_Picture_3.jpeg)

En algunos casos, se tendrá la necesidad de interactuar con otras instancias específicas de acuerdo con la misión institucional (por ejemplo la Unidad de Vinculación del instituto necesitará interactuar con la cámara de Diputados y de Senadores y con Embajadas de otros países). A cada Unidad Operativa le corresponde analizar, de acuerdo a las actividades que realice, que personas e instituciones debe incluir en su directorio externo.

![](_page_39_Picture_5.jpeg)

![](_page_40_Picture_1.jpeg)

![](_page_40_Picture_3.jpeg)

#### **Para ingresar un contacto dentro de este directorio, acceda desde la página principal al Directorio externo y realice lo siguiente:**

- Dé clic en el botón Ingresar.
- A continuación, introduzca la información solicitada. La información contenida en esta carpeta es muy similar a la que se encuentra en el directorio interno, por lo que los datos que son iguales se omiten en esta unidad y sólo describiremos los espacios que son nuevos.
	- **Tipo de organización:** seleccione de entre las opciones disponibles la que corresponda a la organización del registro.
	- **Nombre del contacto:** proporcione el nombre de la persona encargada.
	- **Horario de atención:** registre los horarios en que da atención la organización o el personaje descrito.
	- **Dirección de la organización:** dirección que pertenece a la organización registrada.
	- **Nombre de la organización:** especificar el nombre de la organización.
	- **Cargo:** puesto que dentro de la organización ocupa el personal de contacto.

![](_page_41_Picture_1.jpeg)

Dirección de Prestaciones Médicas

![](_page_41_Picture_3.jpeg)

Para finalizar dé clic en el recuadro Enviar.

Las opciones para cerrar la pantalla, borrar o editar un registro son las mismas que en el directorio anterior.

En este directorio deberá ingresar los datos de todos los contactos que usted considere que pueden ayudar en un momento de crisis, emergencia o desastre.

Es muy difícil conseguir algunos datos como teléfonos o direcciones particulares de algunos de estos contactos. Por ello, en esta carpeta disminuimos los espacios obligatorios a llenar

![](_page_42_Picture_1.jpeg)

![](_page_42_Picture_3.jpeg)

![](_page_42_Picture_17.jpeg)

![](_page_43_Picture_1.jpeg)

![](_page_43_Picture_3.jpeg)

# **Directorio IMSS**

El directorio IMSS es sólo de consulta. En esta base de datos se concentra toda la información que se registra en todas las unidades de todo el país, es decir, es el concentrado nacional de los directorios trabajados.

![](_page_43_Picture_98.jpeg)

![](_page_44_Picture_1.jpeg)

![](_page_44_Picture_3.jpeg)

Esta carpeta puede ser consultada por todos los usuarios del CVOED.

Una vez abierta la base de datos, se puede realizar la búsqueda haciendo uso de tres opciones: La primera opción es por la Delegación donde se encuentra la unidad que nos interesa; en la segunda se elige el Área Normativa a la que pertenece la unidad que queremos consultar y finalmente puede seleccionar el servicio de su interés.

La función principal del Directorio IMSS, es proporcionar en un solo sitio los directorios de todas las unidades del IMSS, sin importar su delegación o el área a la que pertenecen.

Para el acceso a este recurso, ubique en la sección de directorios de la página principal la opción **Directorio IMSS** dando clic en ella. Se abrirá toda la base de datos del Directorio IMSS, enlistada por Delegaciones y por Unidad Operativa.

![](_page_45_Picture_1.jpeg)

Dirección de Prestaciones Médicas

![](_page_45_Picture_3.jpeg)

Para orientar la búsqueda, sólo tenemos que especificar en las ventanas la Delegación, el área normativa y el servicio al que pertenece el contacto que nos interesa, posteriormente es necesario activar el recuadro Ver.

Es posible que en una Delegación específica no exista el servicio que hayamos elegido; si ése fuera el caso, el sistema no abriría ninguna información.

Una forma parcialmente dirigida de consulta es elegir la Delegación y el área normativa a la que pertenece el contacto que buscamos sin activar el servicio. El sistema nos abre la base de datos de las unidades que han registrado su directorio interno en esa Delegación y área en específico.

En la base de datos inicial, el sistema ofrece los datos del responsable y los datos de contacto del director de la unidad, pero podemos consultar el Directorio interno de la unidad que elegimos, para buscar a personal específico de la misma.

![](_page_46_Picture_1.jpeg)

![](_page_46_Picture_3.jpeg)

• **Consulta por el Menú Delegación**

El menú por **Delegación** muestra un listado por Delegaciones del IMSS.

### • **Consulta por el Menú Normativo**

El menú **Normativo** despliega las diferentes áreas normativas del IMSS.

### • **Consulta por el Menú Servicio**

En la consulta por **Servicio** se enlistan los diferentes servicios disponibles en el IMSS

![](_page_46_Figure_10.jpeg)

![](_page_47_Picture_1.jpeg)

![](_page_47_Picture_3.jpeg)

# **Importante**:

#### **A fin de contar en todo momento con la información actualizada y vigente, es necesario que las unidades operativas realicen una actualización por lo menos:**

- Cédula de identificación: Cada 6 meses o inmediatamente después de cambio de director o encargado.
- Georreferenciación: Una sola vez y cada que se requiera un ajuste.
- Comités y brigadas: cada 2 meses o cada que haya cambios importantes en los integrantes.
- Directorios Interno y externo: cada 2 meses o cada que haya cambios en los directivos de las unidades.
- Procesos críticos y Tarjetas de Acción: cada 6 meses o cada que haya cambios ajustes en procesos o en tarjetas de acción.
- Grupos de respuesta Inmediata: cada 6 meses o cada que haya cambios importantes en los integrantes.
- Amenazas externas: cada año o cada que haya cambios en el entorno.